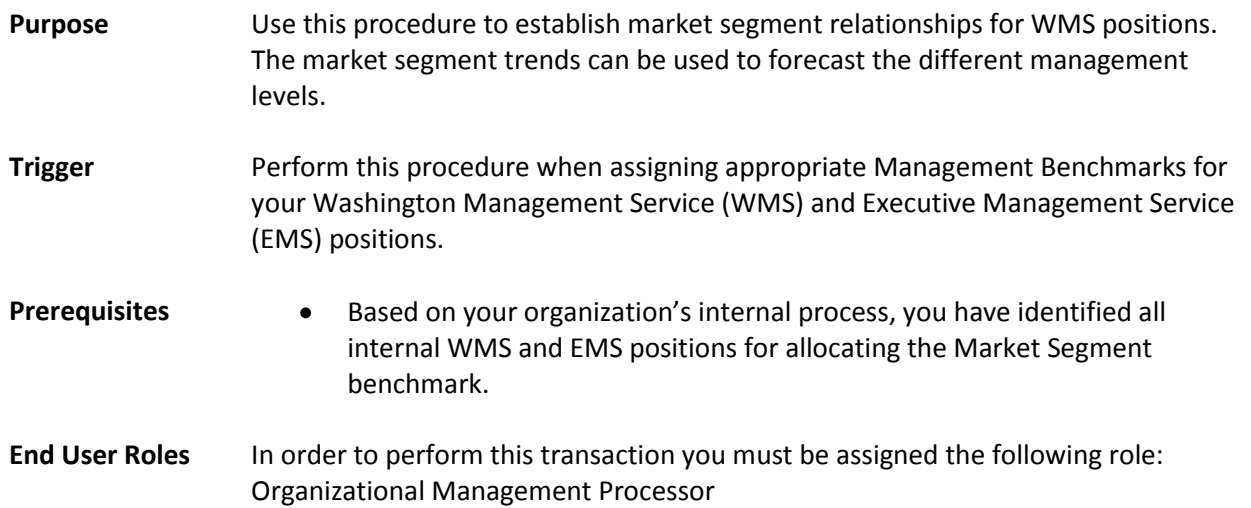

## **Position – Market Segment**

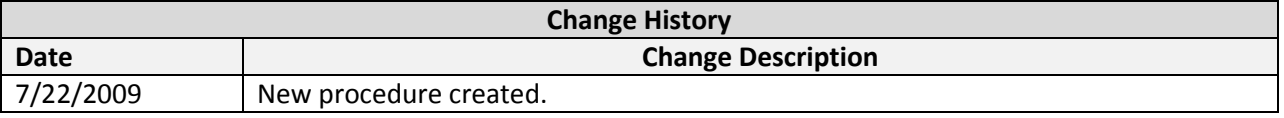

**Menu Path** Human Resources → Organizational Management → Expert Mode → Position

#### **Transaction Code** PO13

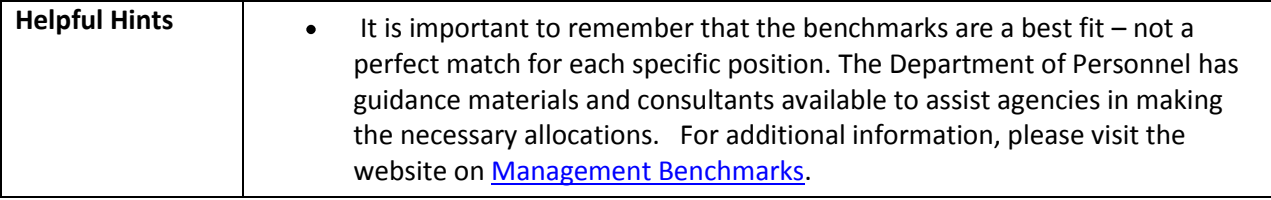

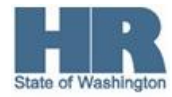

The system may display three types of messages at various points in the process. The messages you see may differ from those shown on screen shots in this procedure. The types of messages and responses are shown below:

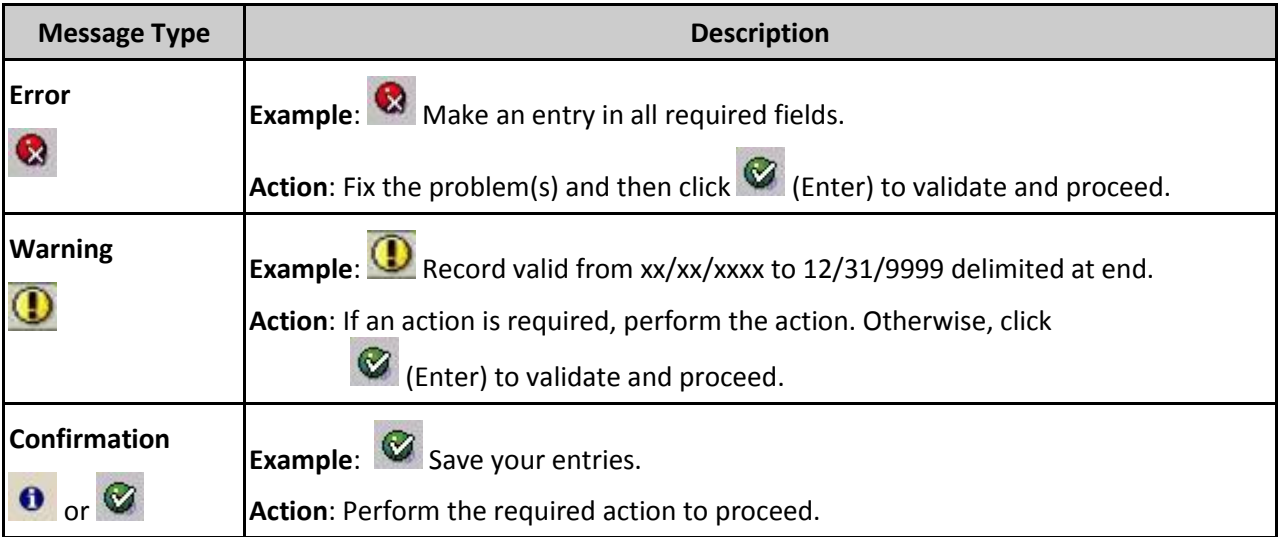

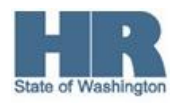

## **Procedure**

1. Start the transaction using the above menu path or transaction code **PO13**.

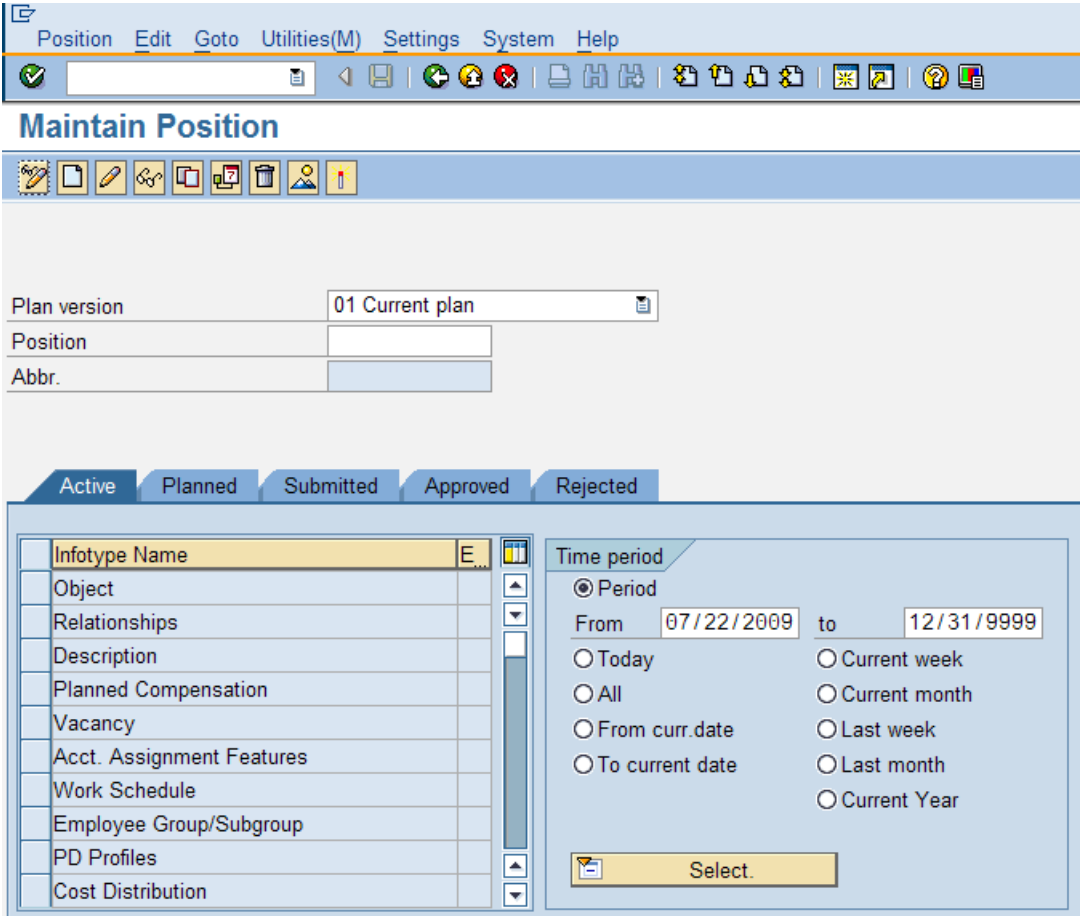

2. Complete the following fields:

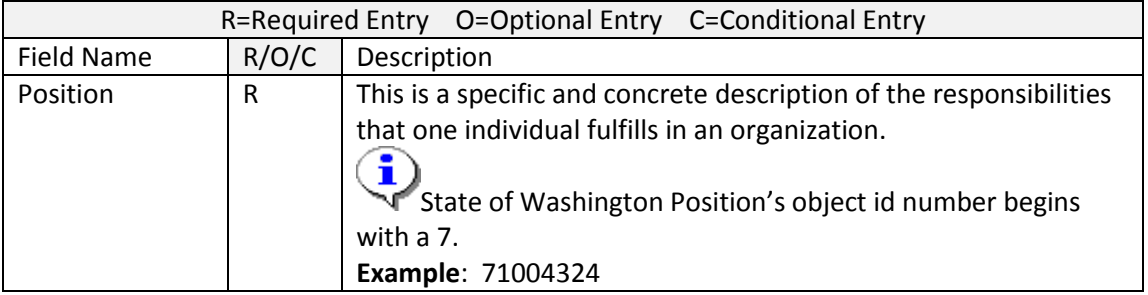

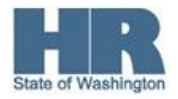

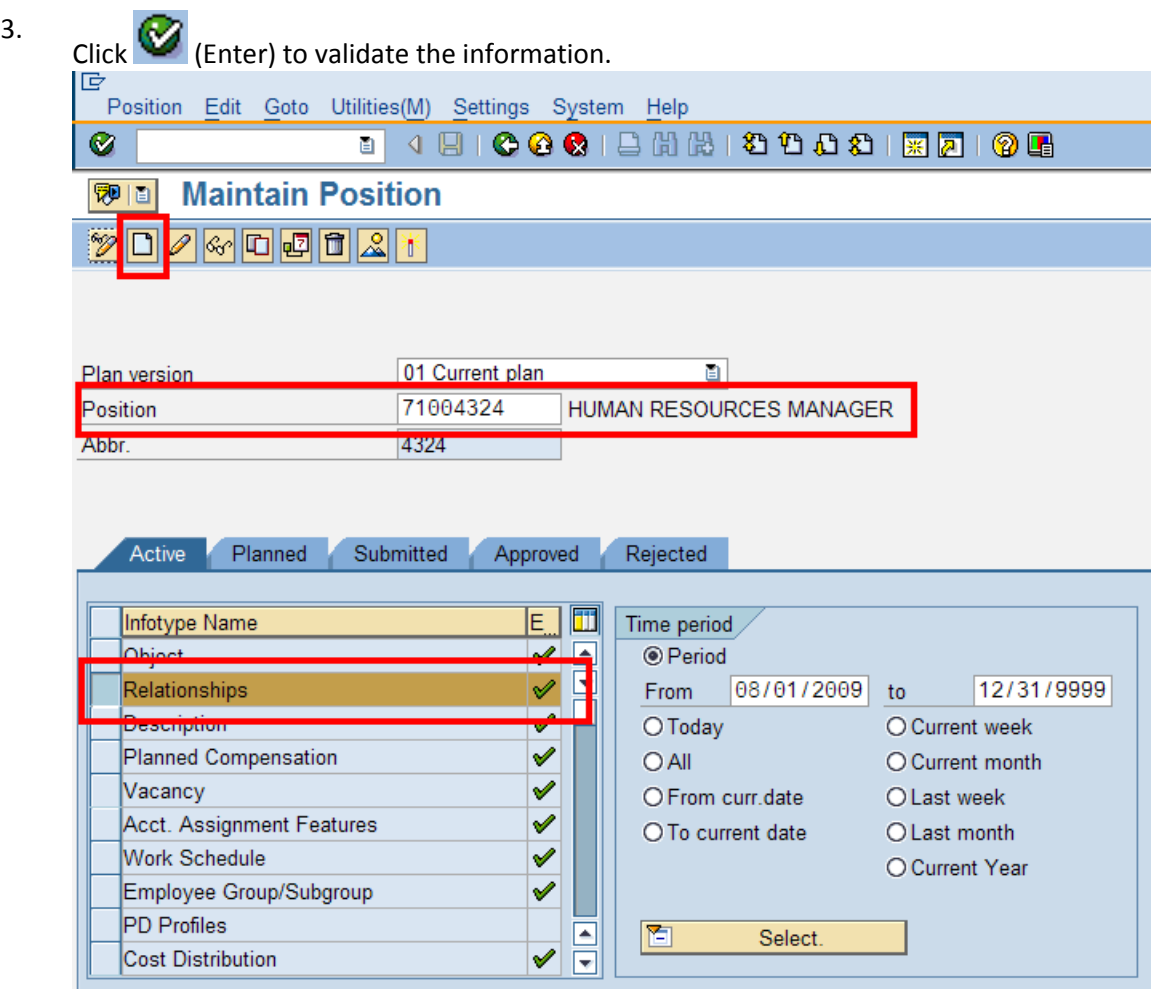

4. In the Time period section, click Period and enter the **From** date as the effective date of the Market Segment relationship.

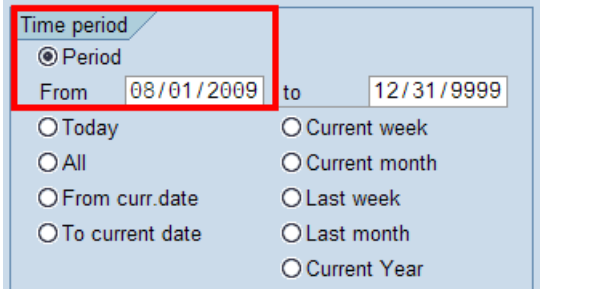

5. Click to box to the left of Relationships  $\bullet$  to select.

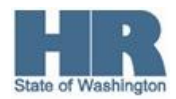

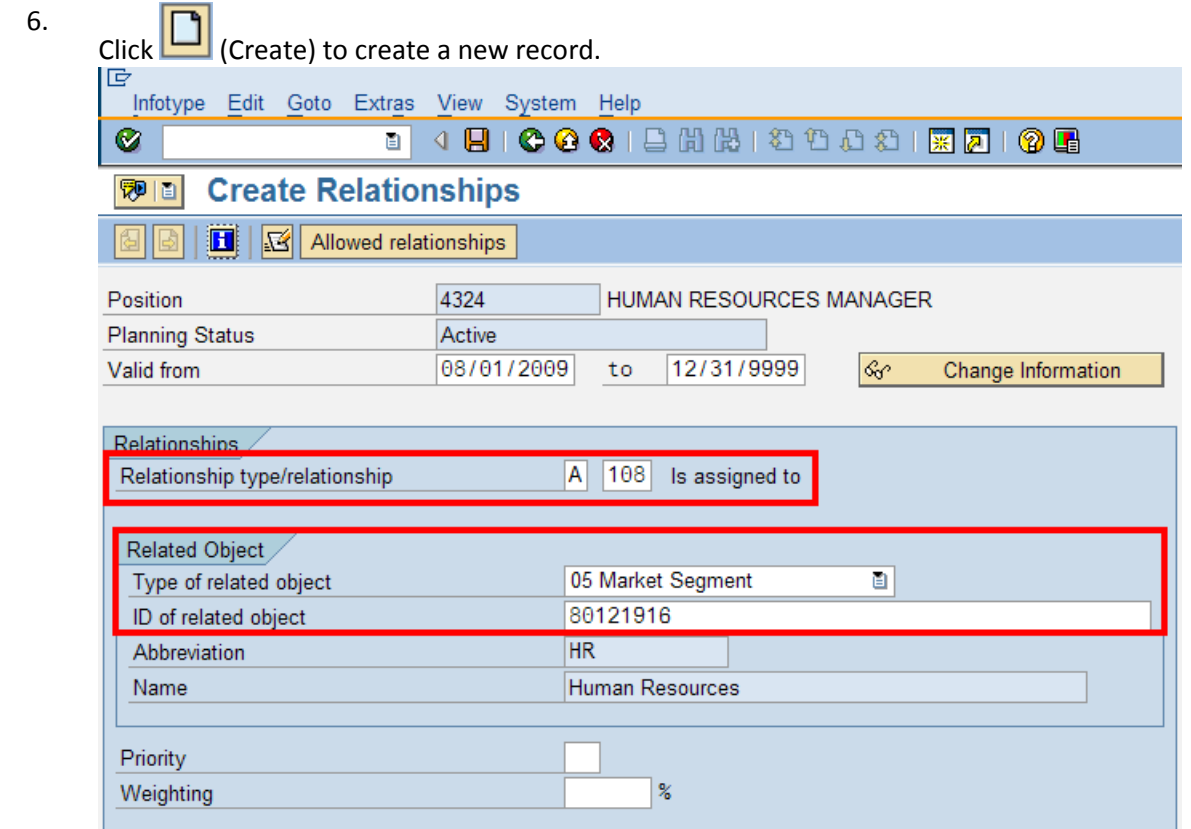

7. Complete the following fields:

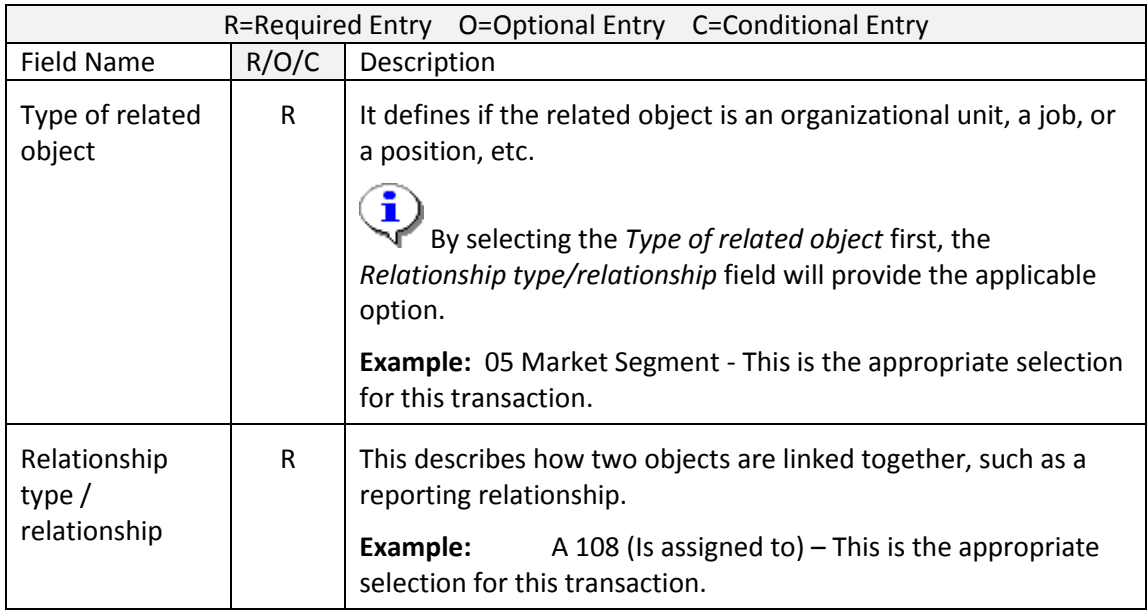

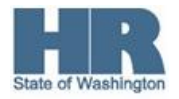

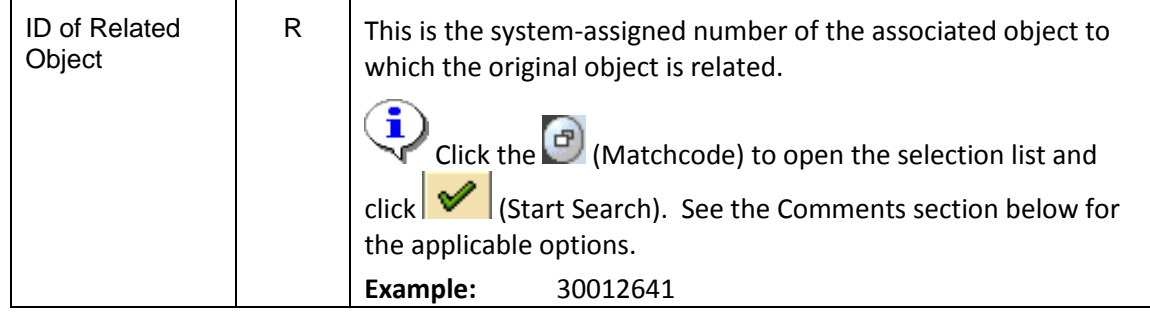

- 8. Click  $\bigotimes$  (Enter) to validate the information.
- 9. Click (Save) to save.
- 10. You have completed this transaction.

#### **Results**

You have created a Market Segment relationship to the WMS position.

# **Comments**

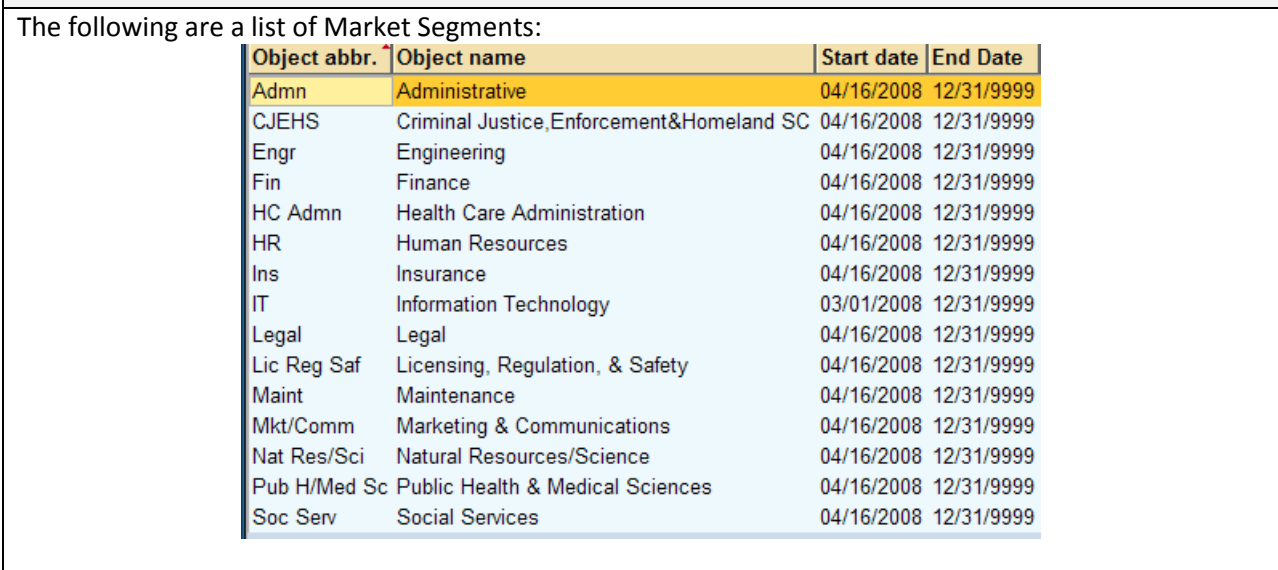

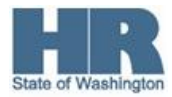